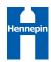

# Hennepin County Supplier Portal Guide to Responding to an Event

Log into the Hennepin County Supplier Portal (<a href="https://supplier.hennepin.us">https://supplier.hennepin.us</a>)

### **Review Event Information**

- In the Events section, click on the name of the event you wish to review
- Review event information: Event Description, Contact, Lines (requested items/services)
- Review event attachments
  - Click the View Documents link (top right)
  - Click the View button to download an attachment. NOTE: you may need to disable your browser's pop-up blocker.
  - Click the OK button to return
- To enter a response, click the Bid on Event button, then click the Yes button

#### **Important Note**

 Save often! Click the Save for Later button to save your work, even if you have not completed all required information and error messages appear.

# **Answer General Event Questions**

- Scroll down to Step 1: Answer General Event Questions. A nindicates that an answer is required in order to submit a response to the event.
- Answer each question.
  - For yes/no or list questions, click the arrow ▼ to select your answer
  - For text questions, type your response in the provided text box
  - For questions that require an attachment response: click the Add Comments or Attachments link. Click the Upload button, then the Choose File button. Select the appropriate document, then click the Upload button. Enter an Attachment Description, then click the OK button.

# **Enter Line Bid Responses**

If the event does not have individual lines, skip to the next section.

- Scroll down to the Step 2: Enter Line Bid Responses section. A ★ indicates that you must provide a price for the item.
- Enter unit prices in the Your Unit Bid Price fields
- If a price is not required and you are not interested in submitting a response to the item, click the No Bid checkbox
- If a line item has questions to respond to, click on the Respond to bid questions link at the end of the line. A \* indicates that an answer is required)

- Use the Next Line and Previous Line buttons to navigate between lines to answer all required questions
- Click the Return to Event Page button to return to the main page

## **Enter Line Group Bid Response (if applicable)**

If the event does not have group lines, skip to the next section.

- If you are not interested in responding to a group, click the No Bid checkbox
- To enter pricing for a group, click the **Bid on** group items link at the end of the group line
- Enter Your Unit Bid Price for each item. You must enter prices for all items within a group.
- If there is more than one group, you can use the Next Group and Previous Group buttons to navigate between groups
- Click the Return to Event Page button to return to the main page

### Validate and Submit Response

- Click the Validate Entries button. If there are errors, scroll to the top of the page to view them.
  - ! Response required. You must enter a response for General Question... indicates that you have not responded to a question in Section 1: Answer General Event Questions.
  - ! Response required. You must enter a response for line bid questions for line... indicates that you have not responded to a line bid question. Scroll to the Enter Line Bid Responses section and click the Respond to bid questions link at the end of the line.
- Once all errors have been resolved, click the Submit Bid button
- Read the text closely. If you agree, select the I
  Agree box and click the Sign Submission button.
- You will receive an email confirmation with an attachment of your responses

### Edit or Cancel a Response

- To finish a response that was saved for later, or to edit or cancel a submitted response, log into the Supplier Portal and click the event name
- Click the View, Edit or Copy from Saved Bids link (top right)
- Click the View/Edit link to view or edit a saved response or a previously submitted response
- Click the Cancel link to cancel a response